# SICONFI

# **Manual do Usuário**

**Gerir Contratos de PPP(RREO)**

Data e hora de geração: 19/04/2025 11:15

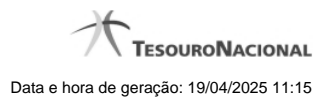

**1 - Gerir Contratos de PPP(RREO) 3 1.1 - Listar Contratos de PPP(RREO) 4 1.2 - Gerenciar Contratos RREO 6 1.3 - Alterar Contratos de PPP 7**

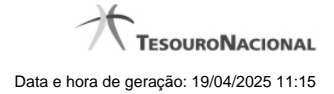

## **1 - Gerir Contratos de PPP(RREO)**

Permite ao usuário gerenciar contratos RREO.

[Listar Contratos de PPP\(RREO\)](http://manualsiconfi.tesouro.gov.br/gestao/gerir-contratos-de-ppp/listar-contratos-de-ppp)

**[Gerenciar Contratos RREO](http://manualsiconfi.tesouro.gov.br/gestao/gerir-contratos-de-ppp/gerenciar-contratos-rreo)** 

[Alterar Contratos de PPP](http://manualsiconfi.tesouro.gov.br/gestao/gerir-contratos-de-ppp/alterar-contratos-rreo)

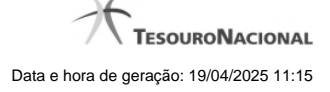

### **1.1 - Listar Contratos de PPP(RREO)**

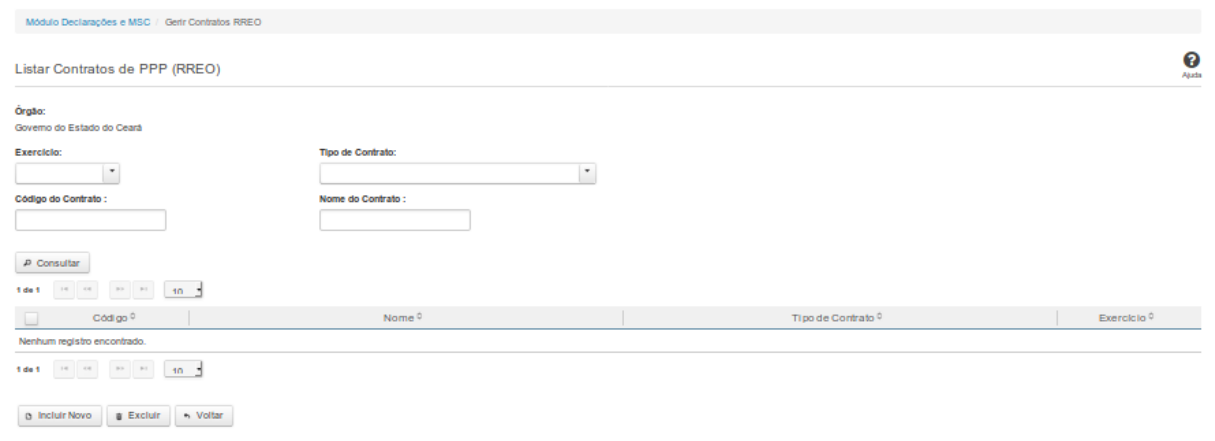

### **Listar Contratos de PPP(RREO)**

Essa tela permite que você obtenha uma lista de contratos de Parceria Público-Privada (PPP) cadastrados no sistema SICONFI no módulo Declarações e MSC.

### **Campos de Parâmetros**

**Órgão:** Campo não habilitado. Preenchido pelo sistema com o órgão ao qual você pertence.

**Exercício:** Selecione o exercício. Campo opcional.

**Tipo de Contrato:** Selecione o tipo de contrato. Campo opcional.

**Código do Contrato:** Informe o código do contrato. Campo opcional.

**Nome do Contrato:**Informe o nome do contrato. Campo opcional.

### **Campos de Resultados**

**Lista de Contratos de PPP -** O resultado da consulta é uma lista de contratos de PPP, constituída pelos campos descritos a seguir:

**Código** - código do contrato.

**Nome -**nome do contrato.

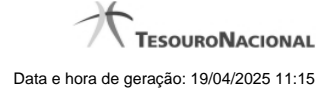

**Tipo de Contrato -** tipo de contrato.

**Exercício -** exercício do contrato.

**Botões**

**Consultar -** Clique nesse botão para acionar a consulta.

**Navegador de Páginas -** Navegue nas páginas do resultado da consulta.

**Quantidade de Ocorrências de Contratos de PPP -** Selecione a quantidade de contratos a serem exibidos por página.

**Caixa de Marcação no Cabeçalho** - Assinale essa caixa para marcar de uma só vez todos os contratos da lista.

**Caixa de Marcação** - Assinale essa caixa para selecionar o contrato.

**Ordenação dos Campos -** Selecione o título do campo para ordenar a lista de contratos pelo campo desejado.

**Incluir Novo -** Clique nesse botão para incluir um novo contrato.

**Excluir -** Clique nesse botão para excluir o(s) contrato(s) selecionado(s).

**Voltar -** Clique nesse botão para retornar para a tela inicial da área restrita do módulo selecionado.

**Linha da Lista -** Clique em um dos contratos da lista para alterar informações.

### **1.2 - Gerenciar Contratos RREO**

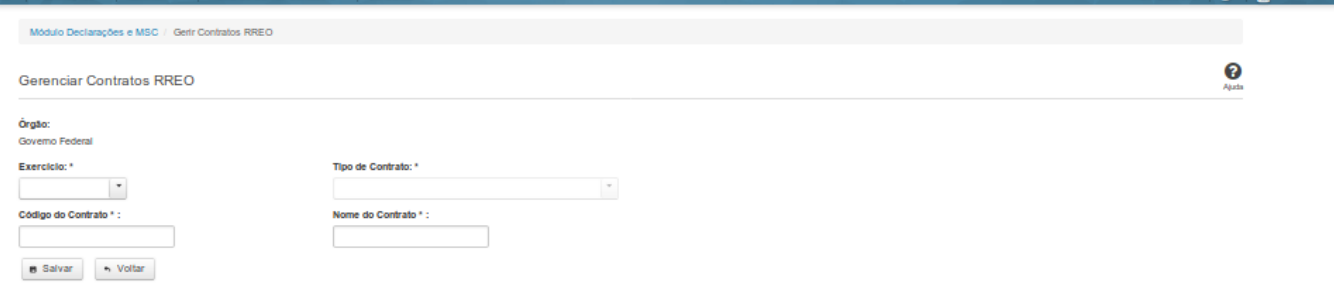

### **Gerenciar Contratos RREO**

Essa tela permite que você cadastre um novo contrato de Parceria Público-Privada (PPP) no sistema SICONFI Módulo Declarações e MSC.

### **Campos de Entrada**

**Órgão:** Campo não habilitado. Será apresentado o órgão ao qual você pertence.

**Exercício:** Selecione o exercício. Campo obrigatório.

**Tipo de Contrato:** Selecione o tipo de contrato. Campo obrigatório.

**Código do Contrato:** Informe o código do contrato. Campo obrigatório.

**Nome do Contrato:** Informe o nome do contrato. Campo obrigatório.

### **Botões**

**Salvar -** Clique nesse botão para salvar as informações cadastradas.

**Voltar -** Clique nesse botão para retornar para a tela inicial do Gerir Contratos de PPP.

### **1.3 - Alterar Contratos de PPP**

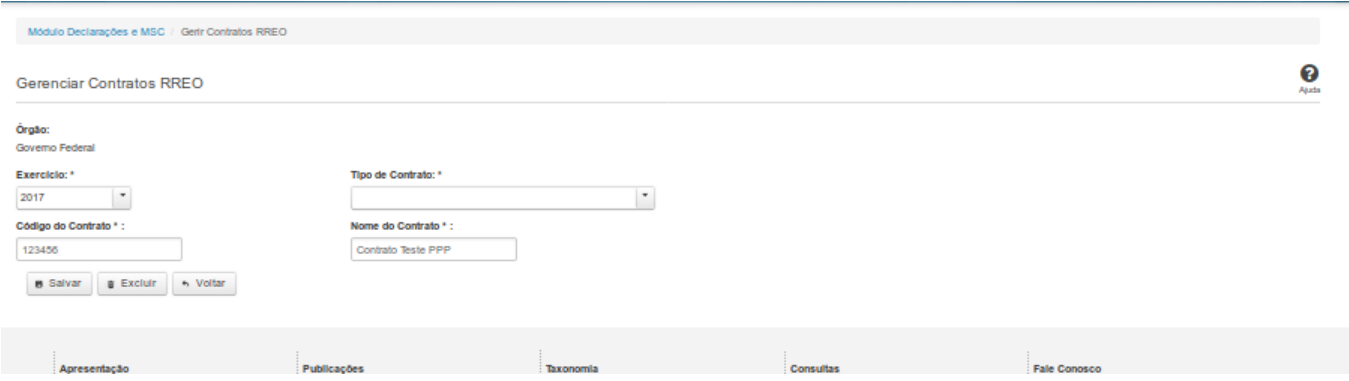

### **Gerenciar Contratos de PPP**

Essa tela permite que você altere ou exclua um contrato de Parceria Público-Privada (PPP) no sistema SICONFI no módulo Declarações e MSC.

### **Campos de Entrada**

**Órgão:** Campo preenchido pelo sistema. Não habilitado.

**Exercício:** Selecione o exercício. Campo obrigatório.

**Tipo de Contrato:** Selecione o tipo de contrato. Campo obrigatório.

**Código do Contrato:** Informe o código do contrato. Campo obrigatório.

**Nome do Contrato:** Informe o nome do contrato. Campo obrigatório.

### **Botões**

**Salvar -** Clique nesse botão para salvar as informações cadastradas.

**Excluir** - Clique nesse botão para excluir o contrato selecionado.

**Voltar** - Clique nesse botão para retornar para a tela inicial do Gerir Contratos de PPP.